# **使用 Outlook 2019 收發信件**

**NCTUCSCC** 

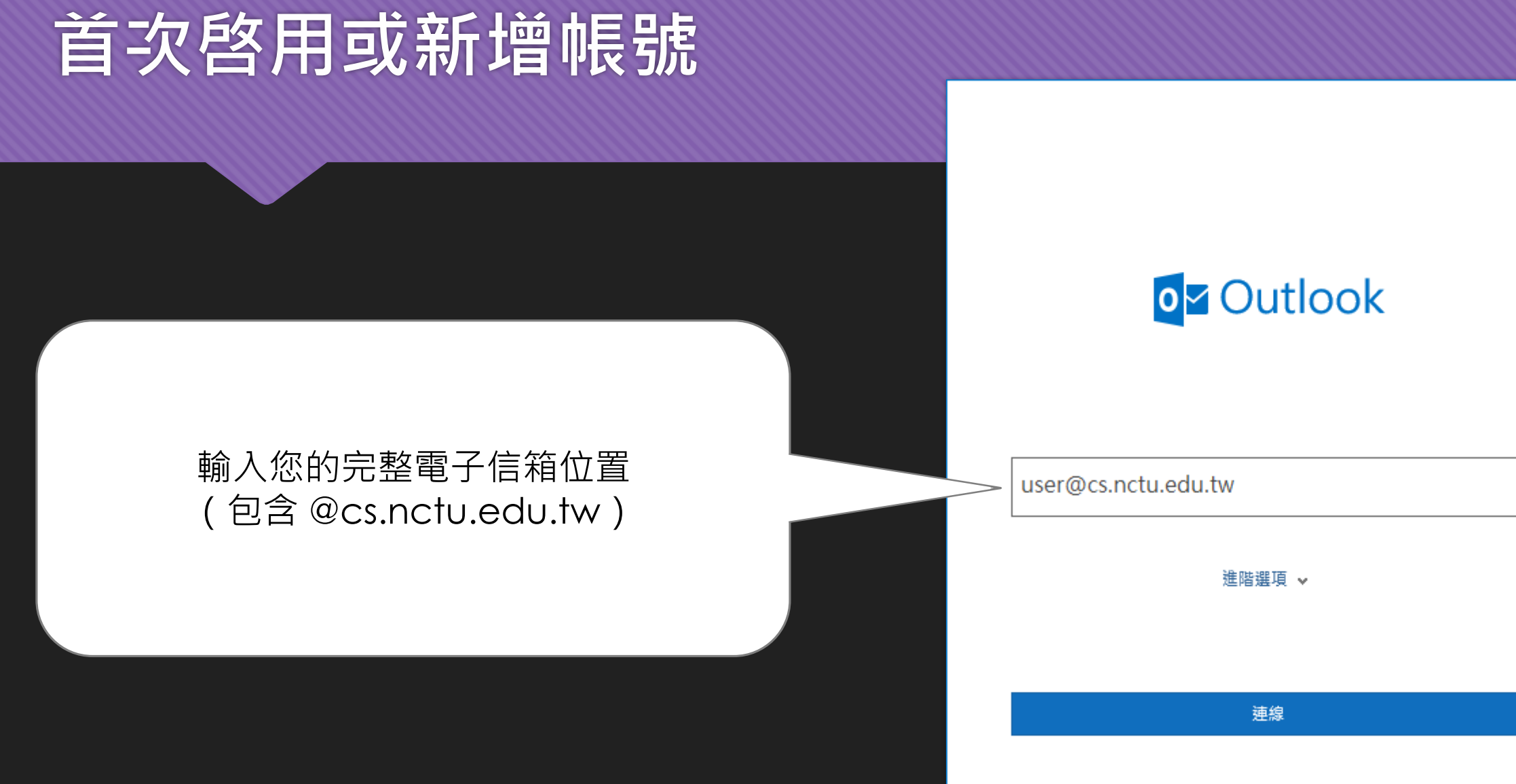

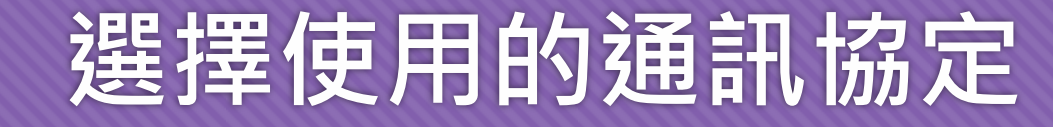

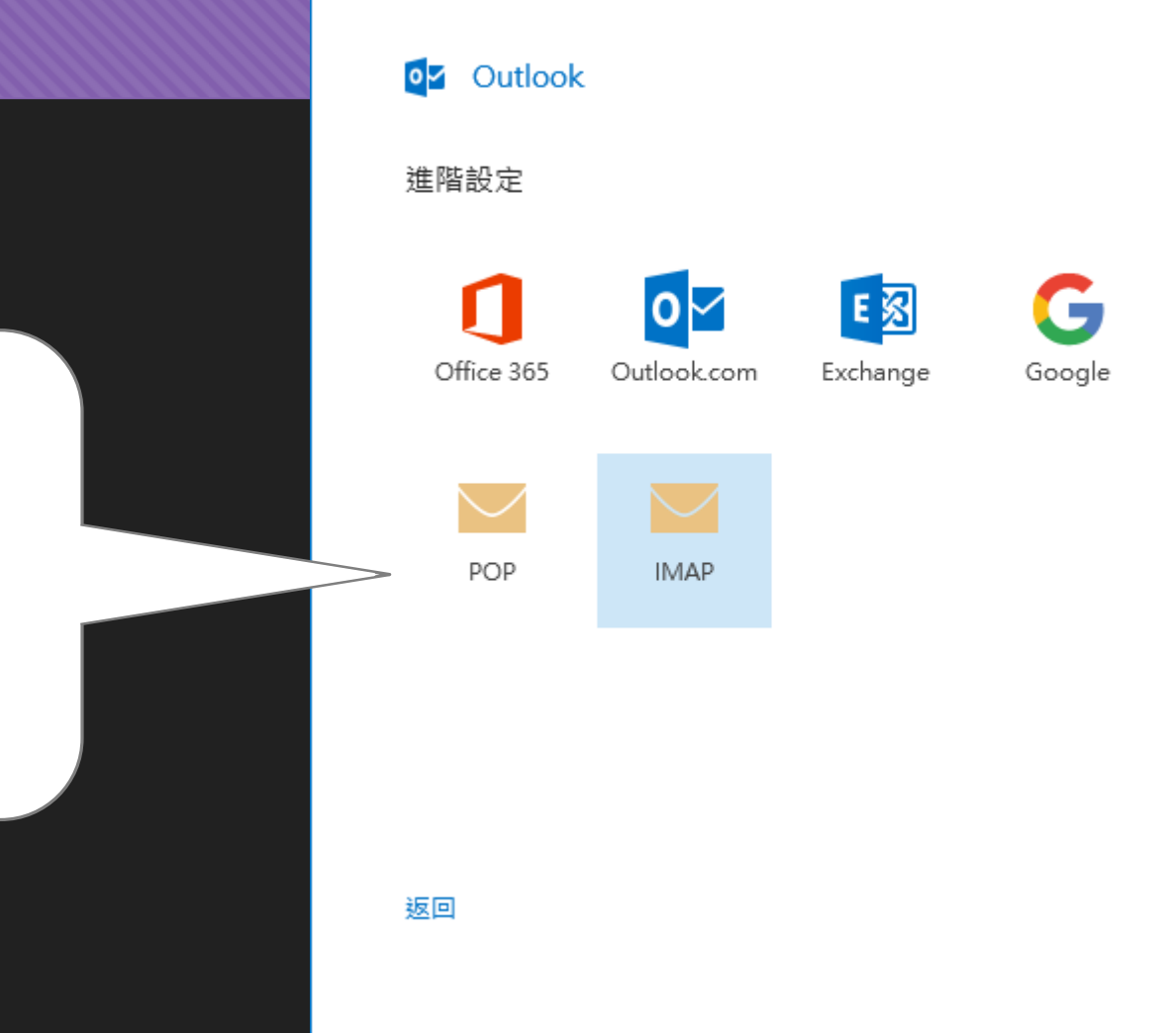

 $\times$ 

### 若詢問您使用的通訊協定 請選擇 IMAP 或 POP

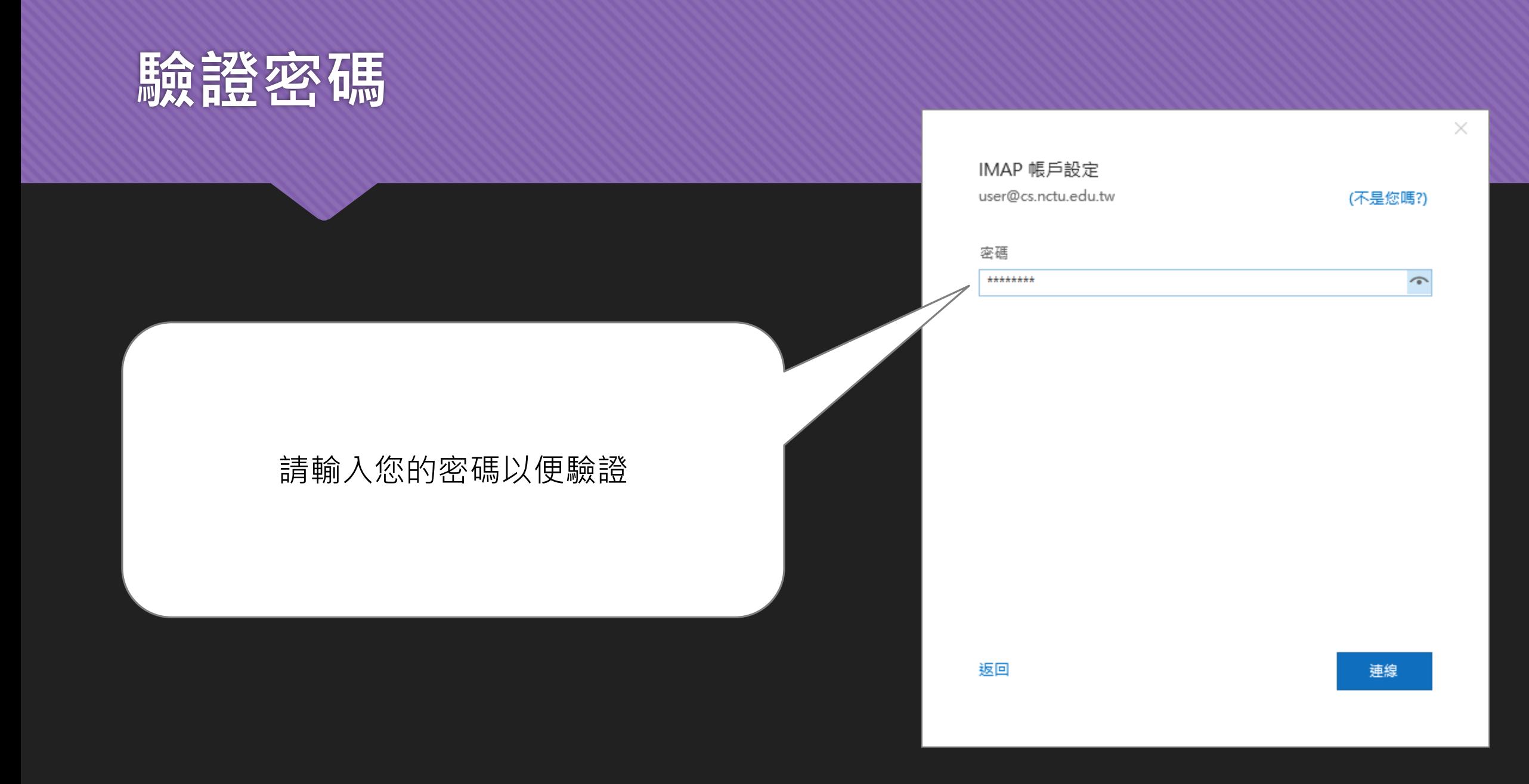

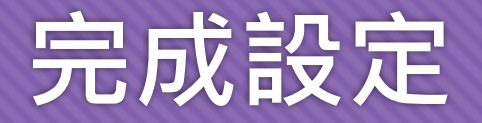

# 若您能順利看到次畫面表示您已成功設定 按下完成即可開始收發信件

### 若您無法正常新增帳戶,請見下頁 FAQ

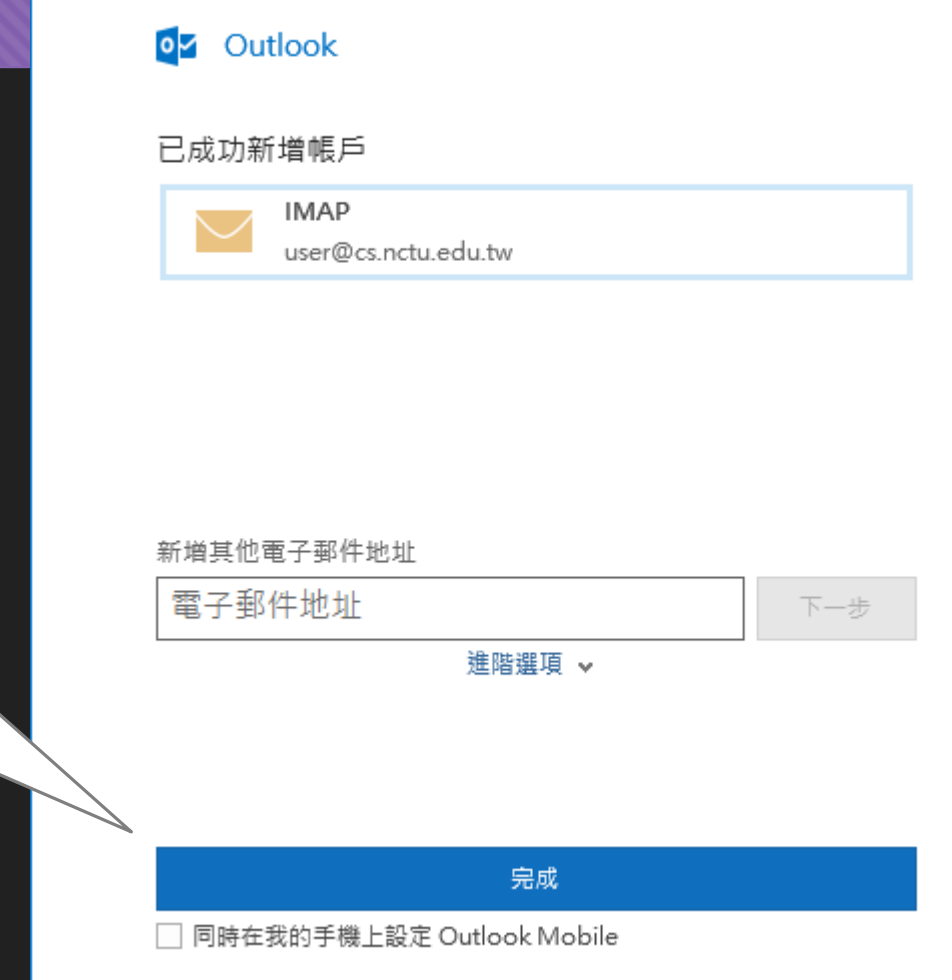

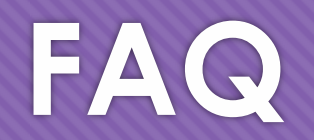

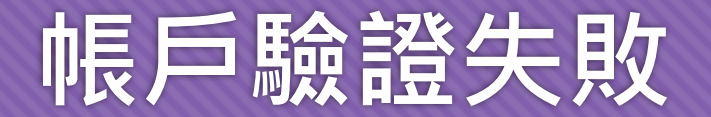

#### ○ 若 Outlook 提示您帳戶驗證失敗, 請先確認下列事項

- 輸入之電子信箱位置是否無誤,需帶有 @cs.nctu.edu.tw 之後綴
- 輸入之密碼是否無誤,此密碼應為您登入系上服務之密碼 (如:工作站等)
- 若您忘記密碼,或確認後仍有其他問題,請洽資工系資訊中心
	- E-mail: help@cs.nctu.edu.tw
	- TEL: (03) 5712121 #54707

○ 若您於設定時選取了進階選項而對 Outlook 詢問的額外設定感到不知所措,請見下頁說明

# **進階選項:伺服器設定**

# 若您於輸入電子信箱位置時選擇了進階選項 Outlook 會與您確認伺服器設定 若您使用 IMAP 請照此圖片設定

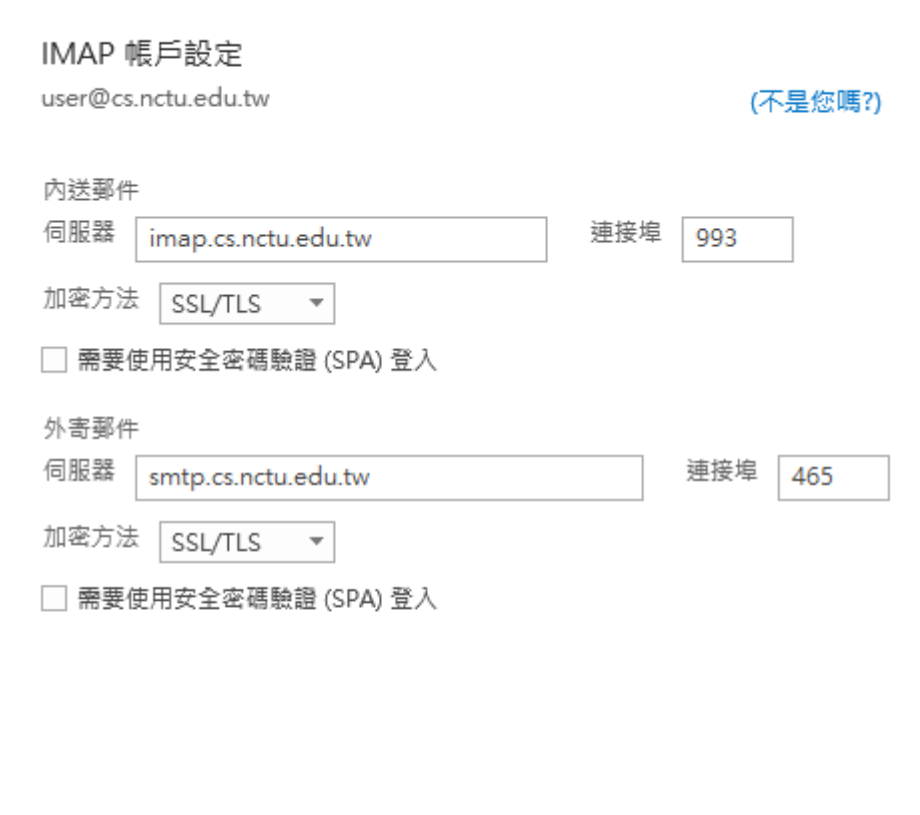

# **進階選項:伺服器設定**

# 若您於輸入電子信箱位置時選擇了進階選項 Outlook 會與您確認伺服器設定 若您使用 POP 請照此圖片設定

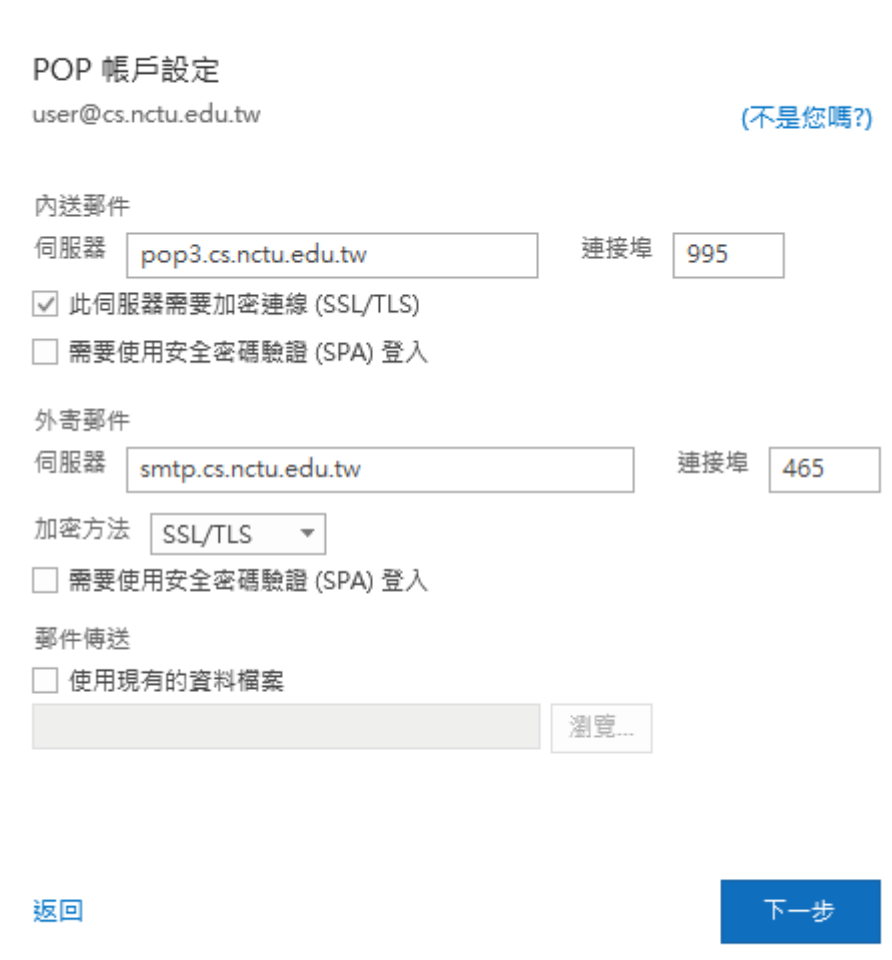